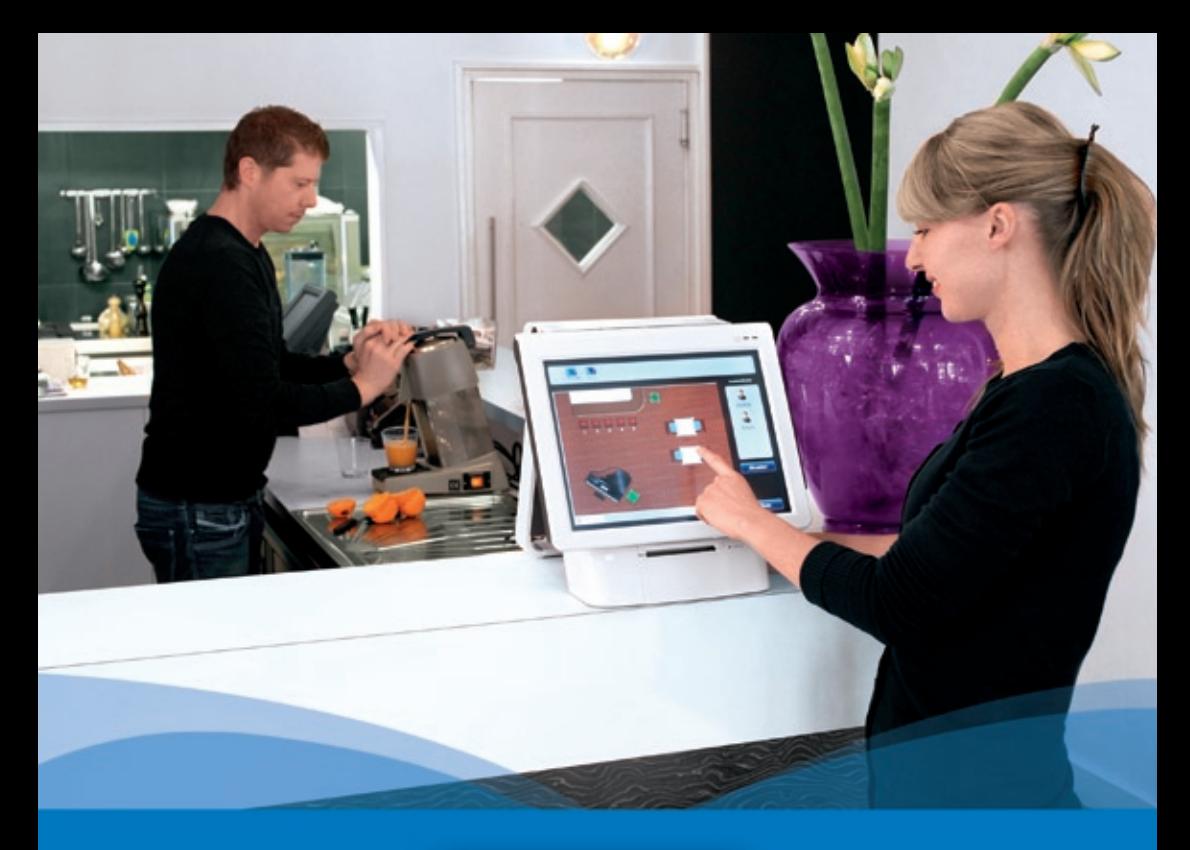

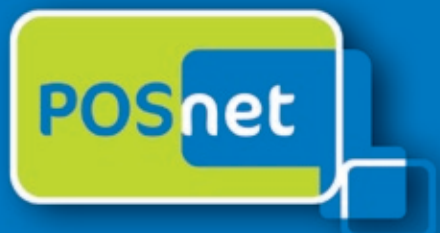

# *Point-of-Sale logiciel pour l'hospitalité*

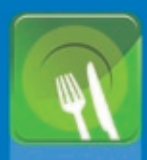

**Restaurants Restaurants** 

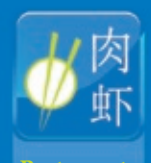

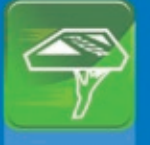

**Service de livraison**

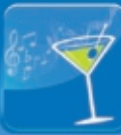

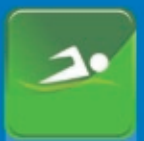

**Sport,** 

### **www.posnet.nl**

© POSnet™ is a registered trademark by POSnet Benelux. All text is this manual is copyrighted and it is prohibited to reproduce this manual or any part of it without the written permission of POSnet Benelux.

# **Contenu**

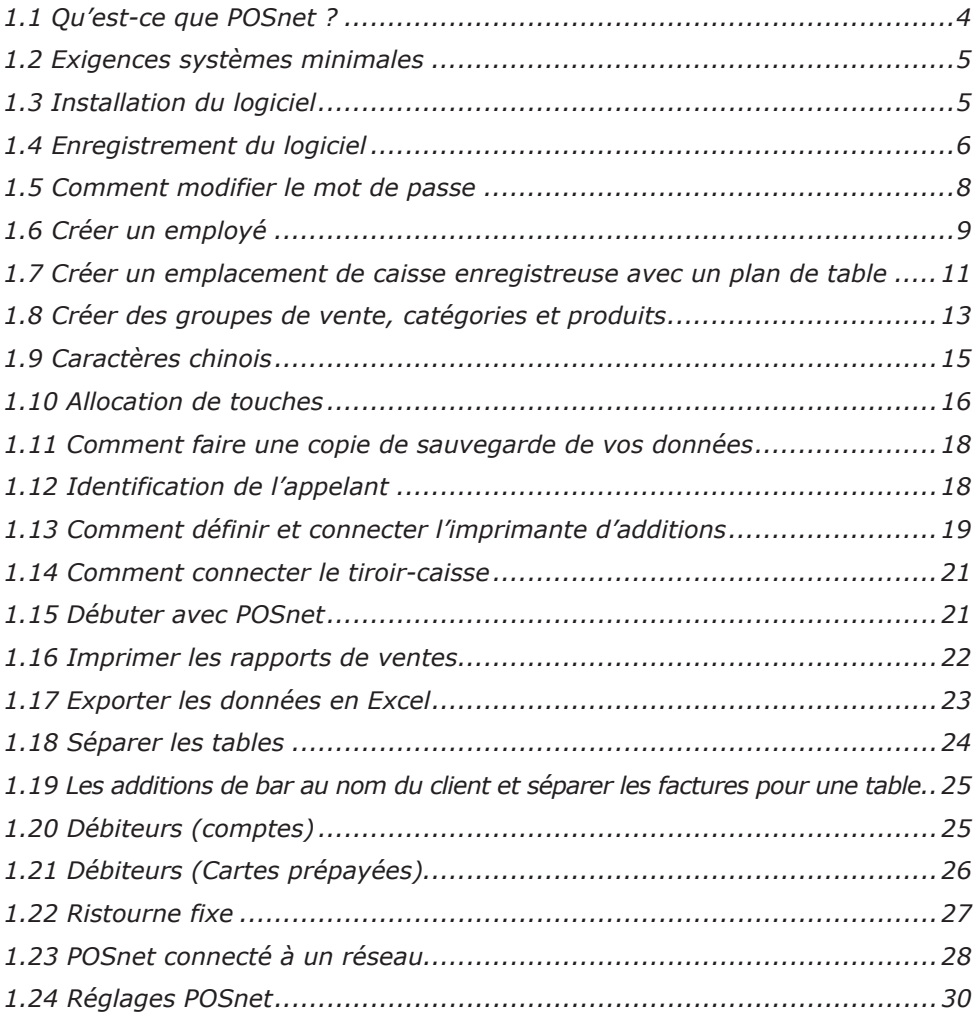

# <span id="page-3-0"></span>**1.1 Qu'est-ce que POSnet ?**

POSnet est un logiciel de caisse enregistreuse à écran tactile conçu pour les restaurants. POSnet peut être utilisé rapidement, est facile à comprendre et est abordable. POSnet offre des caractéristiques spéciales pour les secteurs suivants tels que:

- • Restaurants
- Service de traiteur & livraison
- • Cafés
- Sport, bien-être

POSnet offre aussi des caractéristiques additionnelles comme:

- • Une option pour les restaurants chinois d'imprimer des caractères graphiques chinois sur l'imprimante de la cuisine
- La possibilité de simplifier un service de livraison bien organisé en connectant l'identification de l'appelant. Ce dispositif est capable de communiquer à une ligne téléphonique avec POSnet, pour que le PC puisse déterminer qui appelle. De cette façon, la réservation de votre client sera automatiquement enregistrée.

Le site POSnet fournit des instructions pour ses utilisateurs. Ces instructions incluent comment créer des emplacements étape par étape, comment importer des produits et comment, par exemple, créer des plans d'aménagement de tables pour votre propre commerce.POSnet est spécifiquement conçu pour fonctionner avec un moniteur à écran tactile. Cependant, il est aussi possible d'utiliser une souris et un clavier sur un ordinateur traditionnel.

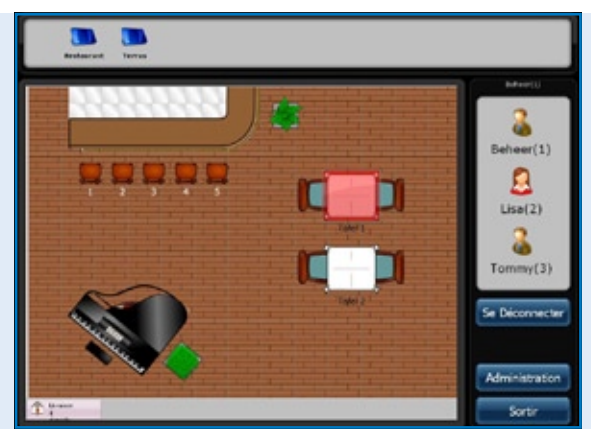

*Logiciel POSnet Écran principal la carte d'emplacement de la table et le menu d'ouverture de session du commis*

# <span id="page-4-0"></span>**1.2 Exigences systèmes minimales**

- Un ordinateur avec un processeur de 1 gigahertz (GHz) ou plus rapide.
- • 512MB de mémoire vive.
- • 1 GB d'espace de disque dur libre pour une installation complète (L'espace disque nécessaire dépend de la configuration. Cela dépend des options sélectionnées pendant l'installation personnalisée et il peut utiliser plus ou moins d'espace sur le disque dur).
- • Préférablement un écran tactile avec une résolution d'au moins 1024x768 ou plus élevée (utiliser une souris et un clavier est aussi possible).
- • Un port de communication libre pour connecter une imprimante d'additions en série (à moins que vous n'utilisiez les ports de communication de l'imprimante).
- Un port Ethernet ou Wi-Fi (à moins que vous ne vouliez communiquer avec d'autres caisses enregistreuses ou matériel comme des imprimantes Ethernet pour additions).

# **1.3 Installation du logiciel**

Il est important que vous téléchargiez et installiez la version adéquate de POSnet, parmi les deux disponibles:

- • POSnet Démo. Cette version a une base de données complète et est conçue pour voir si vous aimez POSnet.
- • POSnet téléchargement de nouvelle installation. Cette version est donc convenable pour les caisses enregistreuses et c'est l'endroit où vous pouvez créer toutes vos données.

L'installation de POSnet est comme suit:

- Cliquez sur http://www.posnet.nl/index.htm (ou cliquez ici). Évaluez si le PC sur lequel vous voulez installer le logiciel se conforme aux exigences de système minimales. Si oui, vous pouvez passer à la prochaine étape.
- • Cliquez sur http://www.posnet.nl/download.htm, ensuite cliquez sur [télécharger POSnet] (Téléchargement de nouvelle installation).
- Ensuite, cliquez sur [Exécuter] et attendez jusqu'à ce que ce soit terminé.
- Lorsque le processus est complet, POSnet démarrera automatiquement.
- POSnet est maintenant installé sur votre PC. L'impression est seulement possible après l'enregistrement.

# <span id="page-5-0"></span>**1.4 Enregistrement du logiciel**

Il est seulement possible d'utiliser des imprimantes d'additions lorsque POS est enregistré. Les coûts sont de 499,00 € (hors taxes). Après avoir complété l'enregistrement, vous pouvez utiliser toutes les fonctions du logiciel POSnet sur l'ordinateur:

- • Démarrez POSnet, cliquez sur [Administration], et ensuite sur [Enregistrement du logiciel].
- • Maintenant, saisissez le nom de votre compagnie. Un code de machine sera généré. Veuillez écrire ce code puisque vous en aurez besoin plus tard!
- Allez à www.posnet.nl/registration.
- Si vous vous êtes déjà enregistré, cliquez sur [Connexion]. Sinon, cliquez sur [Nouveau compte].
- Saisissez vos détails.
- Lorsque vous avez terminé, cliquez sur [Continuer].

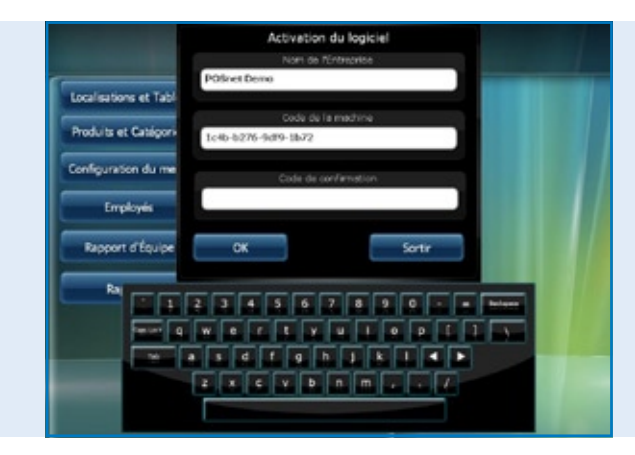

*Menu d'activation du logiciel à l'intérieur du logiciel POSnet* 

- Maintenant, vous sélectionnez comment vous désirez payer pour l'enregistrement. Vous pouvez payer de l'une des façons suivantes:
	- iDeal
	- Transferts bancaires
	- PayPal

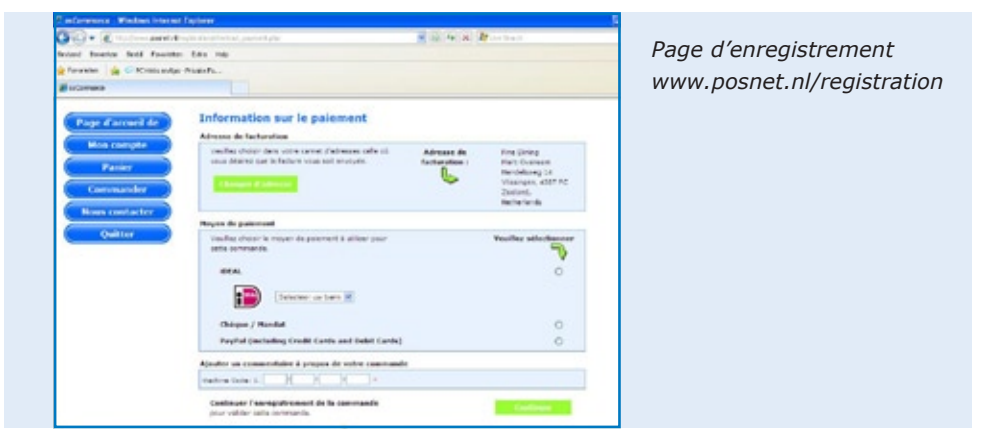

Lorsque vous avez sélectionné votre méthode de paiement, vous saisissez votre «Code de machine» (ceci est le code que vous avez précédemment noté). Ensuite, cliquez sur [Continuer].

- • La confirmation de la commande suivra. Si vos détails sont adéquats, cliquez [Confirmer la commande].
- • Si vous désirez être informé des nouvelles mises à jour, veuillez cliquer l'option en dessous.
- • Ensuite, cliquez sur [Continuer].
- • Maintenant, vous recevrez un courriel vous informant que votre commande a été traitée par POSnet.
- Lorsque votre paiement aura été traité, vous recevrez un courriel de POSnet Benelux avec le code d'enregistrement.

Veuillez saisir le code d'enregistrement dans votre logiciel POSnet. De la façon suivante:

- • Démarrez POSnet et cliquez sur [Administration], et ensuite [Enregistrement de logiciel].
- • Saisissiez encore le nom de compagnie adéquat. Portez attention à la case des lettres majuscules ou minuscules!
- • Lorsque ceci est fait, vous pouvez saisir le «Code d'enregistrement» que POSnet vous a fait parvenir par courriel.
- Maintenant, cliquez sur «OK» et votre produit est enregistré et prêt à utiliser

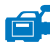

*[Visualiser le vidéo d'instructions](http://www.posnet.nl/instructions.htm)*

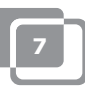

## <span id="page-7-0"></span>**1.5 Comment modifier le mot de passe**

- • Ouvrez une session avec «Administrateur»; le mot de passe est «1».
- • Cliquez sur [Employés].
- Faites un double clic sur le compte que vous voulez modifier. Ici vous voyez [Modifier] et [Supprimer].
- • Vous pouvez personnaliser le compte et également modifier le mot de passe.

Pour modifier ou créer des employés, nous vous référons au chapitre [1,6 «Employés»](#page-8-0)

# <span id="page-8-0"></span>**1.6 Créer un employé**

Un compte d'employé est créé comme suit:

- • Premièrement, ouvrez une session comme «Administrateur», en utilisant le mot de passe «1».
- Cliquez ensuite sur [Administration].
- • Dans ce menu, veuillez sélectionner [Employée].
- • Une fois dans le «Menu employé» vous cliquez sur [Ajouter] où vous verrez l'écran ci-dessous.

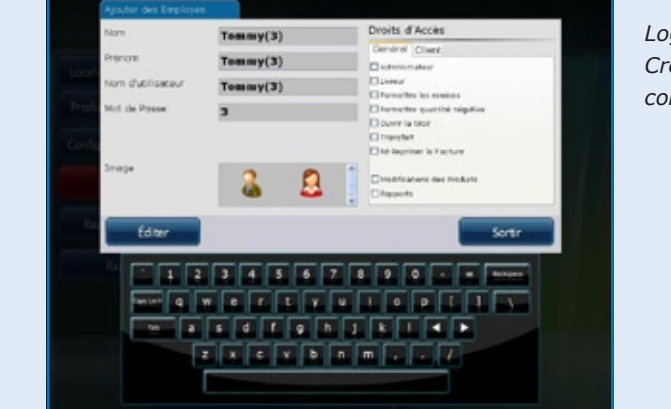

*Logiciel POSnet, Création d'un nouveau commis*

- Maintenant vous pouvez remplir les détails de l'employée.
- Si toutes les données sont saisies, vous choisissez les droits auxquels cet employé aura accès. Vous pouvez sélectionner des droits suivants:
	- Administrateur (si ceci est sélectionné, l'employé aura tous les droits) ces droits ne sont donc plus affichés.
	- Livreur (un employé peut utiliser toutes les fonctions de livraison peut faire des livraisons et régler des additions dans le menu de livraison).
	- Permettre les ristournes (il est permis à l'employé d'accorder des ristournes aux clients).
	- Permettre la suppression (l'employé peut supprimer des articles d'une addition).
	- Ouvrir le tiroir-caisse (le tiroir-caisse peut être ouvert par l'employé).
	- Relocalisation de table (l'employé peut relocaliser des tables).
	- Imprimer des additions (l'addition peut être imprimée par l'employé).

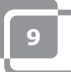

- Changer les produits (l'employé peut ajouter, supprimer ou modifier des produits dans la base de données).
- Changer des détails du client (l'employé peut ajouter, supprimer ou modifier les détails du client).
- Rapports (l'employé peut visualiser, imprimer et sauvegarder des rapports).
- Administrer l'inventaire (l'employé peut administrer combien d'inventaire est encore disponible d'un produit spécifique).
- • Lorsque ceci est fait, vous pouvez sélectionner une image pour ce compte, et cliquer ensuite sur «Ajouter».
- Lorsque vous sélectionnez «Fin» et retournez au «Menu principal», vous verrez qu'un nouvel employé a été créé.

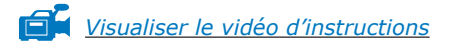

### **Information pour les caisses enregistreuses avec «Lecteur Dallas»**

- Si vous voulez utiliser votre «Clé Dallas» pour ouvrir une session, alors déplacez votre curseur dans la fenêtre de mot de passe.
- • Maintenez votre «Clé Dallas» sur le «Lecteur Dallas» et un code apparaitra dans la boîte. Retirer les caractères «zmv@» de ce code.
- Lorsque ceci est fait, cliquez sur [Ajouter] et un nouveau compte est ajouté.

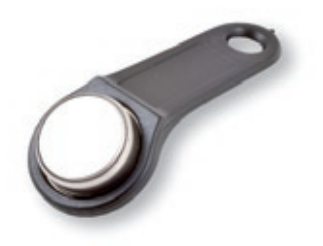

• Vous pouvez maintenant ouvrir une session dans le «Menu principal» en maintenant votre clé contre le «Lecteur Dallas». Lorsque vous retirez votre clé, vous êtes automatiquement déconnecté.

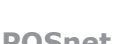

### <span id="page-10-0"></span>**1.7 Créer un emplacement de caisse enregistreuse avec un plan de table**

Créer un plan dans POSnet s'effectue comme suit:

*CONSEIL: il peut être pratique d'utiliser une souris en créant un plan de table. Ceci accélèrera le processus.*

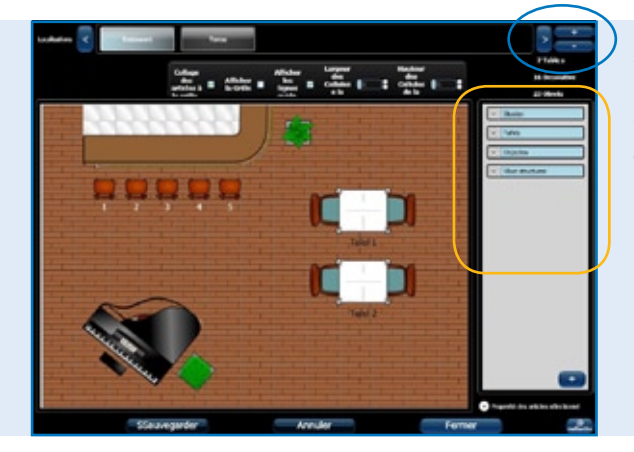

*Logiciel POSnet, Créer un nouvel emplacement et une nouvelle carte de table*

- • Commencez une session comme «Administrateur» et allez au «Menu principal» (voir l'image). Maintenant, sélectionnez [Emplacement et tables].
- Ceci vous amènera au prochain menu (voir l'image).
- Pour ajouter un nouveau plan de table, cliquez sur  $[+]$ .
- Saisissez le nouveau nom de votre nouveau plan de table. Vous pouvez aussi ajouter une image; dans ce cas-ci, c'est le logo POSnet logo. Ce logo est montré sur les additions.
- Sur le côté droit, vous trouverez les objets que vous pouvez sélectionner sur votre plan de table. Il est sensé sélectionner le plancher en premier et ensuite les articles (tables, chaises, etc.). Ceci est pour empêcher que les tables ne s'affichent pas correctement.
- Vous pouvez sélectionner les articles que vous voulez utiliser de la colonne de droite. Cet article peut maintenant être glissé à votre espace de travail.
- Opérations importantes:
	- *Pour déplacer: ceci est fait simplement en glissant l'article.*
	- *Agrandir: sélectionnez l'article que vous voulez agrandir ou réduire. Cliquez maintenant sur l'un des coins de l'article et glissez ce coin vers*

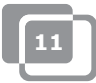

*l'extérieur pour l'agrandir ou vers le centre pour le réduire.*

- *Pivoter: sélectionnez l'article que vous voulez faire pivoter. Cliquez sur un coin de l'article et faites pivoter avec la souris vers la gauche ou la droite.* Ces opérations peuvent aussi être effectuées par le bouton «Sélectionner les propriétés de l'article». Celles-ci sont situées dans le sommaire dans le bas à droite avec l'entête «Sélectionner les propriétés de l'article». En cliquant sur cela, vous pouvez voir les propriétés de l'article sélectionné.
- Il est possible d'utiliser n'importe quel article d'une addition client. Sélectionnez l'article que vous voulez utiliser pour imputer et cliquez ceci dans la «Is Table» (par exemple, il est maintenant possible d'imputer des frais pour une réservation de table de billard).
- • Lorsque vous avez terminé de concevoir un plan et êtes satisfaits des résultats, cliquez sur [Sauvegarder].
- Si vous n'êtes pas satisfait, cliquez sur [Annuler] pour recommencer à nouveau ou [Quitter] pour arrêter.
- Si vous quittez sans appuyer sur [Sauvegarder], le nouveau plan ne sera pas sauvegardé.

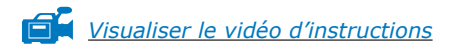

# <span id="page-12-0"></span>**1.8 Créer des groupes de vente, catégories et produits**

La création de groupes de ventes et articles s'effectue comme suit:

- Sélectionnez [Administration]. Cliquez ensuite [Catégorie et produits]. Le menu, tel que démontré dans l'image ci-dessous, apparaitra.
- • Pour visualiser un rapport financier clair, il est important de générer des groupes de ventes précis. Ceci peut être effectué comme suit:
- Créez la catégorie avec le bouton de gauche [Ajouter].
- • Vous saisirez le menu texte. Ici vous saisissez le nom de la catégorie. L'on vous demandera la position. Maintenant, vous pouvez saisir l'ordre d'impression désiré pour l'addition du client. Sélectionnez un groupe de ventes ou créez-en un nouveau en cliquant sur le «Menu déroulant» à côté des groupes de ventes. Ici, vous pouvez sélectionner les groupes de ventes nécessaires pour le rapport. Cliquez maintenant sur le «X» pour quitter et sélectionnez le groupe de ventes adéquat. Cliquez ensuite [Ajouter].

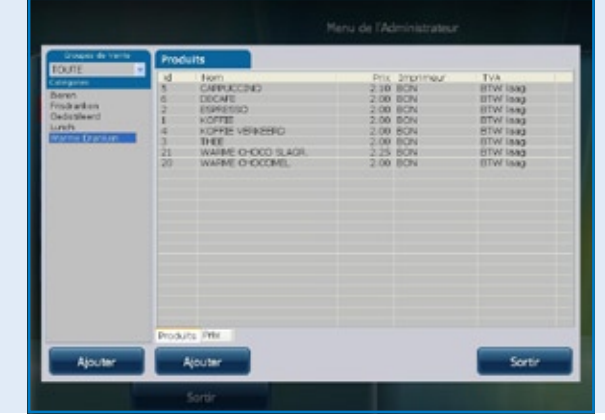

*Logiciel POSnet, Créer des catégories et produits* 

- • Pour ajouter un produit, sélectionnez la catégorie adéquate dans la colonne gauche.
- Cliquez maintenant la touche droite [Ajouter].
- Vous pouvez maintenant ajouter un produit.
- • Saisissez l'information de produit suivante.
	- Type de produit (sélectionnez la catégorie adéquate).
	- Nom (nom du produit).
	- Prix (prix du produit).

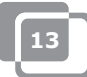

- Imprimante (sélectionnez l'imprimante où ce produit devrait être imprimé – bar ou cuisine).
- Catégories (sélectionnez une catégorie ou un groupe de produits pour ce produit).
- Taxe (ceci est le pourcentage du montant de la taxe qui s'applique à ce produit).
- • Enfin, vous pouvez ajouter un logo en cliquant sur [Sélectionner] dans le côté supérieur droit.
- • Sélectionnez une image.
- • Lorsque tout est déterminé, cliquez [Ajouter].

*[Visualiser le vidéo d'instructions](http://www.posnet.nl/instructions.htm)*

# <span id="page-14-0"></span>**1.9 Caractères chinois**

Pour les restaurants chinois, il peut être utile d'imprimer la commande pour la cuisine en chinois. Il est possible de ce faire avec POSnet. La configuration est la suivante:

- Sélectionnez [Administration], et ensuite cliquez [Réglages].
- • Cliquez sur [Fonctions], ceci est situé dans la colonne de gauche.
- • Ici, vous cliquez sur «Activer l'option d'addition de cuisine en chinois».
- Maintenant cliquez [OK].

Les caractères chinois sont maintenant activés, mais doivent être ajoutés aux produits adéquats. Ceci peut être effectué comme suit:

- Retournez à l'Administration].
- Ici, vous pouvez cliquer sur [Catégories et produits].
- Si vous n'avez pas ajouté aucun produit, cliquez sur [Ajouter], voir le chapitre 1,8 sur [«Créer des groupes de ventes, catégories et produits»](#page-12-0)
- • Lorsqu'ils sont ajoutés, faites un double clic sur cet article et choisissez [Modifier].
- • Vous verrez la fenêtre telle qu'elle était avant, mais sélectionnez maintenant le deuxième onglet «Description chinoise».
- Cliquez sur [Ajouter].
- • Dans ce menu, vous pouvez chercher les symboles par nom. Par exemple, saisissez le mot «bière» en Français.
- Cliquez ensuite sur recherche. La liste montre les symboles trouvés pour ce nom.
- Faites un double clic ou glissez le caractère que vous voulez ajouter et cliquez sur [Éditer].

Maintenant, votre article est lié au caractère. Vous pouvez aussi ajouter plus de caractères lorsque vous devez décrire un plus long nom. Rappelez-vous que pas toutes les imprimantes peuvent imprimer des caractères rapidement. Cherchez des imprimantes convenables sur le site web: http://www.portapos.nl

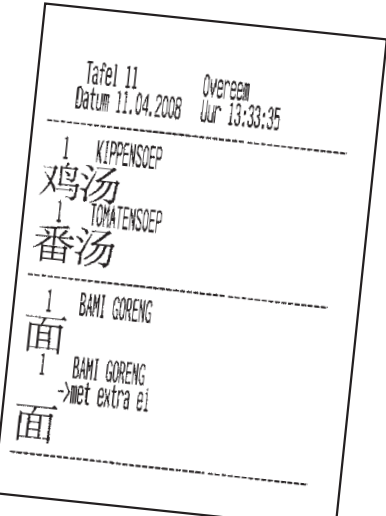

*Logiciel POSnet, Échantillon de commande de bar avec description en caractères graphiques chinois*

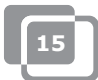

# <span id="page-15-0"></span>**1.10 Allocation de touches**

- Sélectionnez [Administration]. Cliquez maintenant sur [Configurateur de menu].
- • Sélectionnez le deuxième onglet «Configuration de catégorie».
- Dans la colonne du centre, il y a un groupe principal appelé «Groupes». Ceci est l'écran que vous verrez lorsque vous cliquez sur une table.
- • Sélectionnez «Écran principal». Vous pouvez ensuite déplacer les catégories de la colonne gauche à la colonne droite. De cette façon, les catégories seront visibles sur l'écran principal.
- • Vous pouvez aussi créer de nouveaux groupes principaux en cliquant la touche [Ajouter]. Par exemple, vous pouvez ajouter le groupe appelé «Apéritifs». Lorsque terminé, ce groupe sera ajouté au «Menu principal». Pour rendre ce groupe visible dans l'«Écran principal», faites un double clic sur «Écran principal». Maintenant, il est possible de glisser le groupe nouvellement créé à la colonne de droite, sous toutes les catégories.
- En faisant un double clic sur «Apéritifs», la colonne de droite s'ouvrira. Vous pouvez glisser des catégories de la colonne gauche.

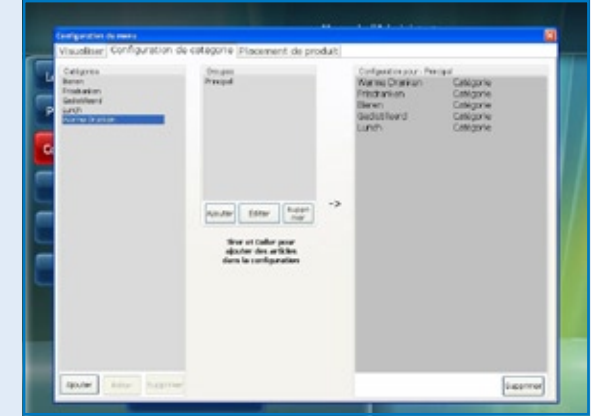

*Logiciel POSnet, Configurateur de menu avec création de nouveaux menus de commande*

Lorsque vous avez ajouté les groupes et catégories, vous pouvez sélectionner les touches.

- • Dans le premier onglet, vous pouvez visualiser la disposition. Cliquez sur le premier onglet «Prévisualisation», cliquez ensuite sur [Renouveler].
- Ici, vous pouvez voir les catégories et groupes que vous avez créés. Pour organiser les produits sur le clavier, cliquez sur le troisième onglet, «Placement de produit».
- Dans la colonne gauche, vous voyez les produits que vous avez ajoutés dans une liste divisée par catégorie. Vous pouvez glisser les produits individuels de la colonne gauche à la position désirée sur le clavier à la droite. Assurez-vous que vous sélectionnez la catégorie adéquate.
- La colonne gauche devrait être vide, si tous les produits sont placés. Vous pouvez effectuer cela pour toutes les catégories.
- Lorsque vous avez terminé, allez au premier onglet pour une prévisualisation. Lorsque vous êtes satisfaits, cliquez le «X» pour quitter ce menu.

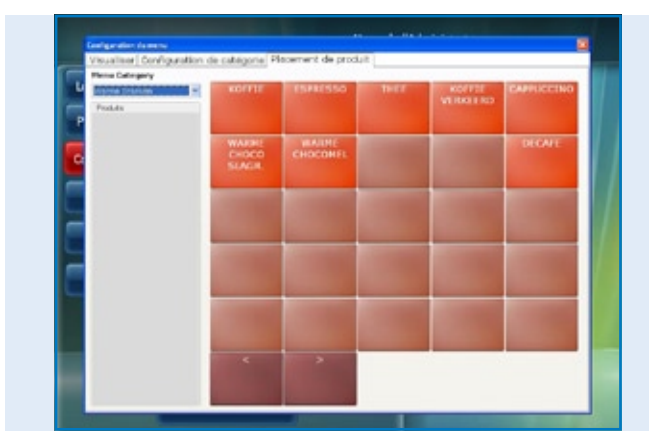

Vous avez maintenant alloué vos touches.

*Logiciel POSnet, Configurateur de menu avec le placement de produit pour les menus de commandes personnalisables* 

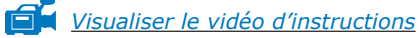

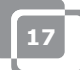

### <span id="page-17-0"></span>**1.11 Comment faire une copie de sauvegarde de vos données**

Il est sage de faire une copie de sauvegarde occasionnelle pour vous assurer que vous ajoutez seulement vos options d'aliments et de breuvages une fois dans la caisse enregistreuse. Vous pouvez procéder comme suit:

- • Ouvrez une session comme «Administrateur» ou comme livreur. [\(voir chapitre 1,6\)](#page-8-0).
- Cliquez sur [Administration].
- Cliquez ensuite sur [Copie de sauvegarde].
- • Vous pouvez maintenant choisir où sauvegarder la copie de sauvegarde, par exemple, sur une clé USB ou sur la caisse enregistreuse elle-même.
- La copie de sauvegarde est maintenant créée.

### **NOTE:**

**Il est important d'avoir une copie de sauvegarde externe, dans l'éventualité où votre disque dur planterait. Si votre disque dur plante, toutes les copies de sauvegarde qui ont été sauvegardées sur disque dur seront perdues. Vous êtes responsable de faire des copies de sauvegarde de vos données sur un média externe comme une clé USB.**

# **1.12 Identification de l'appelant**

Avec POSnet il est parfaitement possible d'associer des numéros de téléphone et adresses pour la livraison de commandes de repas. Ce système est très utile pour les services de traiteurs qui fournissent des livraisons à domicile. L'identification de l'appelant est une option additionnelle pour la reconnaissance automatique d'un appel téléphonique entrant.

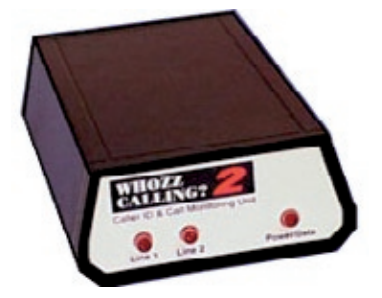

L'identificateur de l'appelant est fourni avec un câble RS-232 pour les PC.

Pour connecter l'identificateur de l'appelant, vous devez avoir un port RS-232 sur votre PC. Si vous n'avez pas de port RS-232, vous devez acheter un adaptateur d'USB à RS-232, pour pouvoir profiter des avantages de l'identification de l'appelant.

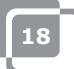

### <span id="page-18-0"></span>**1.13 Comment définir et connecter l'imprimante d'additions**

Il y a plusieurs options pour connecter une imprimante d'additions:

Port série • USB au port série • Port Ethernet Il est important avant de connecter l'imprimante de vérifier à quel «Débit de bauds» (vitesse de communication) votre imprimante fonctionne actuellement. Les bauds ou débits de bauds sont le nombre de symboles par seconde qu'une imprimante peut imprimer. Le débit par défaut est habituellement 9600 bauds. Le débit de bauds de votre imprimante peut habituellement être vérifié en plaçant l'imprimante hors tension et en appuyant sur le bouton «Alimentation papier» de l'imprimante en la plaçant sous tension. L'imprimante imprimera probablement maintenant le débit de bauds avec lequel elle est définie.

### **Port série:**

Si votre PC possède un port série à 9 broches de raccordements, votre imprimante d'additions peut être connectée à celui-ci.

- Ouvrez une session et cliquez sur [Administration]
- • Sélectionnez [Réglages].
- • Cliquez sur l'onglet impression.
- • Choisissez maintenant [Imprimantes]. Choisissez «Série» comme «Type d'imprimante».
- • Ajoutez une imprimante et définissez-la tel que montré dans l'image. Si aucune imprimante n'est connectée, cliquez sur [Ajouter].
- • Disons que votre imprimante est connectée au port COM 1 et possède une vitesse de débit de bauds de 9600, vous devez alors saisir: com1:9600. Saisissez ceci dans l'«Adresse de l'imprimante – Vitesse Com».
- • Il est très important que vous fassiez le choix adéquat. Trouvez quel port COM est connecté à votre imprimante et quel débit de bauds est défini. Apprenez-en plus sur ce sujet dans le chapitre précédent (Chapitre 1,13: Comment définir et connecter l'imprimante d'additions).
- Vous pouvez tester l'imprimante en cliquant sur la touche [Test]. Une addition sera imprimée. Votre imprimante est prête à être utilisée.

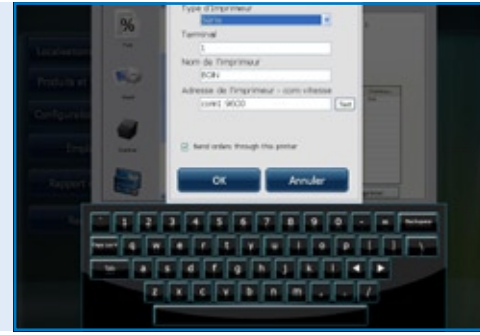

*Logiciel POSnet,*

*Le [Menu de réglages] avec les réglages de propriétés pour les imprimantes de reçus et d'additions* 

Lorsque vous imprimez une addition, vous pouvez utiliser un port série. Parce que certains PC n'ont plus de port série, il est possible de connecter POSnet avec un adaptateur USB/port série. Une fiche doit être installée sur votre PC pour que le PC puisse voir le port USB comme un port COM (ceci devrait être inclus avec l'adaptateur). Avec cet adaptateur, l'imprimante est définie avec une connexion de port COM. Voir le paragraphe précédent, «port série».

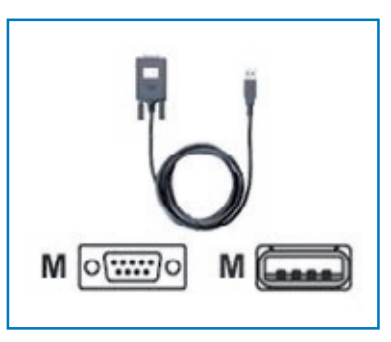

### **Port Éthernet**

Avec POSnet vous pouvez connecter de multiples imprimantes à travers un réseau. L'avantage est que vous pouvez imprimer à travers le réseau. De cette façon, vous pouvez placer votre imprimante à n'importe quel endroit disposant d'une connexion. Elle peut être branchée à travers un réseau câblé ou sans fil avec un routeur. Lorsque l'imprimante est connectée à travers ce réseau, vous pouvez aussi envoyer des rapports de ventes à une imprimante. Ces imprimantes seront allouées par une adresse IP. Ceci peut être effectué comme suit:

- Ouvrez une session et cliquez sur [Administration]. Maintenant, allez aux [Réglages].
- • Cliquez sur l'onglet «Impression».
- Sélectionnez [Imprimantes].
- • Ajoutez une imprimante. Vous pouvez effectuer ceci en cliquant sur la touche [Ajouter].
- • Au «Type d'imprimante», vous pouvez maintenant saisir «Éthernet» au lieu de «Série».
- • L'imprimante peut maintenant être nommée. Saisissez ensuite la boîte avec l'adresse IP de l'imprimante. Vous pouvez trouver l'adresse IP en plaçant l'imprimante hors tension et en appuyant ensuite la touche «Alimentation papier» et en plaçant l'imprimante sous tension. L'imprimante imprimera probablement l'adresse IP.

Des rapports de ventes en format A4 seront imprimés par POSnet en utilisant l'imprimante par défaut de Windows.

### **Wi-Fi**

Si le PC où le logiciel POSnet installé est connecté par Wi-Fi, alors vous pouvez aussi imprimer sans fil. Cependant, Wi-Fi n'est pas standard sur la plupart des imprimantes. Alors, un adaptateur sans fil doit être connecté. Ceci fonctionne exactement de la même façon qu'une imprimante Éthernet, laquelle est décrite dans le paragraphe précédent «Port Éthernet».

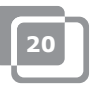

# <span id="page-20-0"></span>**1.14 Comment connecter le tiroir-caisse**

Le tiroir-caisse peut être connecté à l'imprimante. À l'arrière de l'imprimante, il y a une prise de connexion montrant un [tiroir] sur lequel le câble allant au tiroir-caisse peut être connecté avec une fiche RJ-12 (voir l'image à la droite). La plupart des imprimantes ont ce contrôle pour ouvrir le tiroir-caisse, lequel est une connexion 24 Volts RJ-12.

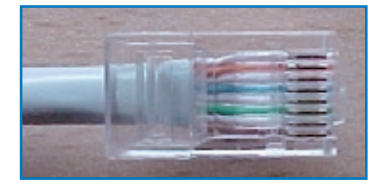

## **1.15 Débuter avec POSnet**

POSnet est prêt à utiliser, pour autant que tous les processus mentionnés ci-dessus aient été exécutés adéquatement.

Le système est très facile à utiliser et vous l'avez probablement déjà remarqué. Lorsque vous démarrez POSnet, vous verrez immédiatement l'écran du tiroircaisse. Si vous désirez modifier les réglages ou visualiser les rapports, cliquez sur «Administration».

### <span id="page-21-0"></span>**1.16 Imprimer les rapports de ventes**

Il est très important que vous ayez l'information sur les ventes. POSnet vous montre ceci directement et de façon précise.

- Allez à [Administration].
- Cliquez sur [Rapports].
- Cliquez maintenant sur [Chiffres d'affaires de ventes de groupes].
- Vous pouvez déterminer quelle période vous voulez en sélectionnant la période de temps dans le haut à gauche.
- Cliquez sur [Appliquer]. La présentation dans la période sélectionnée de tous les articles vendus apparait maintenant.
- • Le même rapport peut aussi être affiché graphiquement. Cliquez simplement sur [Graphiques] pour voir l'image ci-dessous.
- • Les deux rapports peuvent être imprimés.
- Les rapports des ventes peuvent aussi être exportés en Excel. Trouvez-en plus à ce propos dans le chapitre 1,17: [«Exporter les données en Excel».](#page-22-0)

**ATTACK** 

### *Logiciel POSnet, La section de rapport*

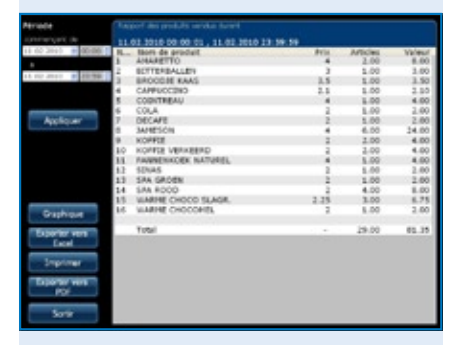

*Logiciel POSnet, Le rapport de ventes: «Ventes de produits» dans une certaine période*

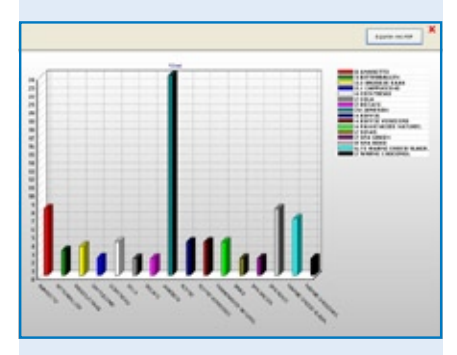

*Logiciel POSnet, Le rapport de ventes: «Ventes de produits» démontré dans un diagramme graphique*

### <span id="page-22-0"></span>**1.17 Exporter les données en Excel**

Il est possible d'exporter des données de ventes générales de POSnet vers Excel. Ceci est simple et très utile. Par exemple, vous pourriez vouloir voir votre chiffre d'affaires à partir de votre domicile. Le transfert des données s'effectue comme suit:

- Ouvrez une session comme «Administrateur» ou avec tout autre compte qui détient aussi les droits de visualiser ces rapports.
- Cliquez ensuite sur [Rapports] comme montré dans l'image à la droite.
- Cliquez sur le rapport désiré.
- Vous verrez l'image telle que montrée ici à la droite.
- Cliquez maintenant sur [Exporter à Excel] comme montré. Sauvegardez ce document Excel où que vous le souhaitiez, soit sur le disque dur ou sur une clé USB.
- Vous devez avoir un PC qui possède Excel pour pouvoir ouvrir le fichier. Le visualiseur Excel est aussi suffisant.

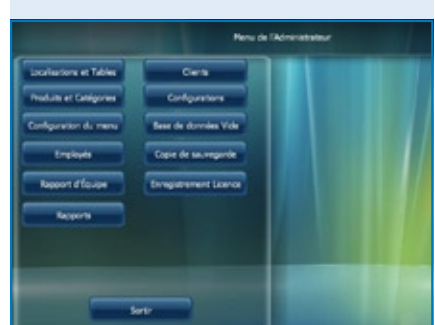

*Logiciel POSnet, Le menu principal des gestionnaires*

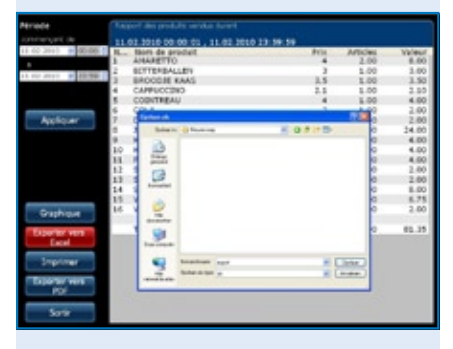

*Logiciel POSnet , Exportation à Excel d'un rapport de ventes généré préalablement*

# <span id="page-23-0"></span>**1.18 Séparer les tables**

Si vous avez une addition à la fin de la soirée qui doit être séparée, par exemple, parce que l'addition sera payée par plus d'une personne, procédez de la façon suivante:

- • Ouvrez la table adéquate.
- Cliquez sur [Pour assigner].
- • Vous verrez une liste des articles sélectionnés.
- • Choisissez maintenant l'article que vous voulez transférer en cliquant sur celui-ci.
- • Dans le coin supérieur droit, vous pouvez indiquer combien d'unités de ces articles vous désirez réassigner.
- • Cliquez maintenant sur [Ajouter]. Par exemple, vous avez sélectionné «1 grosse bière».
- • Cette procédure est répétée pour chaque article que vous voulez transférer
- • Lorsque vous avez terminé, cliquez sur [Transférer les articles sélectionnés (avec valeur)].
- Choisissez alors une table à laquelle vous voulez assigner les articles. Vous pouvez aussi transférer cette addition à un débiteur.

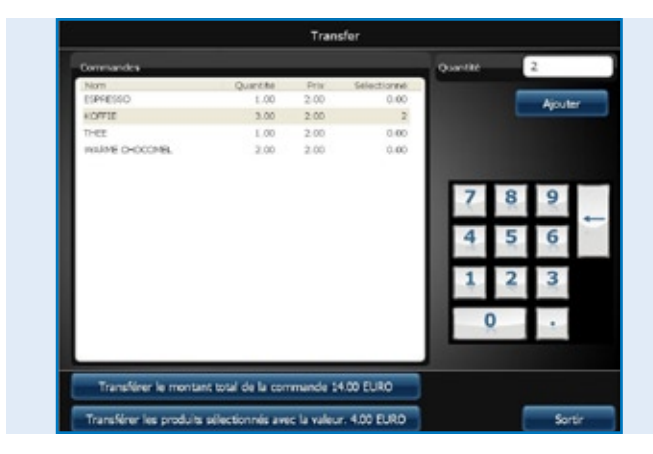

*Logiciel POSnet , Transférer le compte de table ouverte complet à une autre table ou transférer seulement une certaine sélection de produits à un autre compte de table.*

### <span id="page-24-0"></span>**1.19 Les additions de bar au nom du client et séparer les factures pour une table**

Il est possible d'assigner un nom sur une addition de bar. Ceci est utile lorsque vous devez vous rappeler quelle commande appartient à quelle personne. Procédez comme suit:

- Vous assignez les commandes aux tables comme d'habitude. Normalement, vous cliqueriez sur [Envoyer et quitter]. Cette fois, vous cliquerez sur «Nouvelle commande» et saisissez la commande pour le deuxième client et cliquez ensuite sur [Envoyer et quitter].
- • La commande pour cette table comprend maintenant deux commandes. Vous pouvez visualiser ceci en cliquant sur la table. Vous devriez maintenant voir les deux commandes sur votre écran.
- En cliquant sur le symbole d'addition de bar dans le coin supérieur droit de la commande, vous pouvez saisir un nom. Ce nom ne sera pas imprimé sur les commandes ou les factures pour cette addition. Vous pouvez utiliser une description du client au lieu d'un nom adéquat pour indiquer pour quelle personne l'addition est enregistrée. Une addition de bar peut être ouverte sans un nom.
- • Il est possible de faire une nouvelle entrée sur l'écran en cliquant [+]. En cliquant sur «X», vous retournerez sur «Écran principal».
- Si vous cliquez sur ces additions de bar, vous pouvez régler l'addition.

# **1.20 Débiteurs (comptes)**

Il est possible d'utiliser «Fonction débiteur» pour imputer des ventes à un compte client. Ces comptes ont une limite de crédit ajustable et fournissent un sommaire détaillé par après, pour toutes les ventes précédemment imputées. Tous les achats sont triés par date. Ceci peut, par exemple, être appliqué à un hôtel en réservant des repas et des breuvages à un numéro de chambre. Procédez comme suit:

- Ouvrez un compte de table normal ou une addition de bar et sauvegardez tous les repas et breuvages qui sont commandés comme d'habitude.
- • Si vous voulez imputer l'addition de la table ou du bar au compte du client, cliquez sur [Client].
- • Ici, vous sélectionnez le compte du client auquel l'addition devrait être imputée. Si le client n'est pas encore connu, vous pouvez sélectionner [Ajouter] pour créer un nouvel enregistrement.
- • Lorsque le client est créé, cliquez sur [Sélectionner].
- • POSnet vous demandera de confirmer si vous êtes certain que cette commande est imputée au client sélectionné. Si c'est le cas, cliquez sur [OUI].
- • En imprimant la facture, le nom du client sera inséré.
- • La commande est maintenant imputée au nom du client.

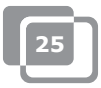

# <span id="page-25-0"></span>**1.21 Débiteurs (Cartes prépayées)**

La fonction débitrice permet d'ajouter des cartes «Prépayées» pour différentes applications, par exemple, des cartes de crédit particulières peuvent être utilisées comme un 10x solarium crédit.

Pour créer une nouvelle carte de crédit, veuillez sélectionner «Créer un nouvel article». Après avoir sélectionné le nouvel article «10 x solariums», vous saisissez le montant total de la carte crédit et choisissez «Prépayé» comme type de produit. Vous verrez maintenant une quantité de nouveaux champs pour chaque unité de (10) et le nombre de jours pendant lesquels la carte sera encore valide.

Pour imputer ces crédits, créez un nouvel article séparé, pour que vous puissiez imputer ces coûts à «Marchandise prépayée». L'article lui-même n'a pas d'étiquette de prix, alors il est seulement utilisé pour imputer les crédits à carte, laquelle a été achetée par le client à l'avance. L'utilisation des «Cartes prépayées» est toujours faite par les comptes débiteurs.

Avant que vous ne puissiez imputer le crédit, vous devez premièrement choisir le débiteur approprié avec une «Carte prépayée» et ensuite, vous enregistrez la «Marchandise prépayée». Cette transaction peut facilement être combinée avec d'autres achats et un choix de transactions de paiement peut être fait par [Comptant] ou [NIP].

Choisissez [Prépayé] pour chaque client avec un «Compte prépayé». Vous pouvez maintenant visualiser l'état actuel des cartes de crédit, combien d'unités ont été utilisées, quels fonds demeurent toujours sur la carte de crédit et jusqu'à quand la carte de crédit est valide.

Dans le module de rapport, il y a un [Article prépayé] présent. Ici, vous pouvez visualiser les montants exacts en termes de nombre total d'unités utilisées par «Article prépayé» et combien d'unités sont encore disponibles.

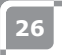

# <span id="page-26-0"></span>**1.22 Ristourne fixe**

Si vous désirez accorder une ristourne sur votre sélection entière, par exemple pendant l'«Heure de l'apéritif», procédez comme suit:

- • Ouvrez une session comme «Administrateur» avec le mot de passe «1».
- Cliquez ensuite sur [Catégories et produits].
- • Ici vous trouverez les produits créés et classés. Cliquez ensuite sur l'onglet nommé «Prix».
- • Cliquez sur [Ristourne fixe]. Vous pouvez spécifier quel pourcentage de ristourne vous accordez sur tous les prix. Veuillez noter qu'après l'«Heure de l'apéritif» le pourcentage de ristourne doit être redéfini à 0%. Attention! Vous pouvez seulement réinitialiser POSnet lorsqu'il n'y a pas de tables avec un statut ouvert.

Il est aussi possible d'accorder une ristourne en faisant un «Niveau de prix» additionnel. De cette façon, vous pouvez saisir différents prix par produit. Procédez comme suit:

- • Ouvrez une session comme «Administrateur» avec le mot de passe «1»
- Cliquez sur [Catégories et produits].
- • L'information que vous avez créée à propos des produits classés est dans ce menu. Cliquez sur l'onglet «Prix».
- Cliquez maintenant sur [Niveaux de prix].
- • Vous pouvez créer des groupes en cliquant sur [Ajouter] et par exemple, saisir un groupe appelé «Membres». Lorsque ce groupe est créé, cliquez sur «X» pour quitter. Si vous cliquez sur ce nouveau «Groupe», il sera activé immédiatement.
- • Maintenant, vous avez créé deux colonnes de prix. L'une montre le «Prix», l'autre est le «Groupe de ristourne» créé.
- En faisant un double-clic, vous pouvez altérer les deux niveaux de prix
- • Ce niveau de prix peut aussi être sélectionné pour un client individuel.
- • Il est aussi possible de changer temporairement tous les prix standards dans l'ensemble entier de POSnet, à un autre niveau de prix. Ceci est fait en cliquant la catégorie de prix.

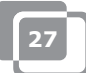

# <span id="page-27-0"></span>**1.23 POSnet connecté à un réseau**

POSnet possède la capacité de lier de multiples caisses enregistreuses. En connectant des caisses enregistreuses, additionnelles, vous devez vous assurer qu'il y a une caisse enregistreuse principale. Ceci est la caisse enregistreuse qui reçoit toutes les données. Elle est toujours utilisée et est aussi celle d'où la base de données émane. Nous vous conseillons de séparer ce réseau des autres réseaux. Ceci est pour optimiser la fonctionnalité de POSnet et cela empêche l'interférence de sources externes comme les pirates.

### **Sans fil:**

Un réseau sans fil est aussi possible. Si votre PC n'a pas de connexion Wi-Fi, vous devrez avoir un routeur sans fil. De cette façon, vous pouvez servir les clients aux tables directement avec un terminal de poche ou iPod. Ce réseau sans fil doit aussi être protégé de l'interférence extérieure. Un réseau avec tous les ordinateurs est possible en utilisant Windows XP, Vista ou Windows 7. Cependant, ces PC doivent rencontrer les exigences systèmes minimales. Voyez le chapitre [1.2: «Exigences système minimales».](#page-4-0)

Chaque PC que vous voulez connecter au réseau POSnet doit avoir sa propre licence d'utilisation POSnet.

### **Caisses enregistreuses fixes**

Il est aussi possible d'utiliser des ordinateurs fixes en les connectant à un réseau avec des câbles. Veuillez noter que:

- En utilisant un câble croisé, vous pouvez connecter deux caisses enregistreuses ensemble. Ceci est peu coûteux et une solution simple, puisque vous n'avez pas besoin d'utiliser un routeur.
- • Pour connecter plus de deux caisses enregistreuses dans un réseau, un interrupteur ou routeur est nécessaire, pour que tous les PC puissent communiquer les uns entre les autres. Le type d'interrupteur ou routeur nécessaire dépend du nombre de caisses enregistreuses que vous voulez lier.

### **Lier des caisses enregistreuses:**

Les critères suivants doivent être enregistrés en liant deux caisses enregistreuses:

- Les deux caisses enregistreuses doivent être connectées au même réseau en utilisant un routeur ou câble réseau
- • POSnet doit avoir été accepté par le coupe-feu ou les deux caisses enregistreuses
- • Les deux caisses enregistreuses doivent avoir une adresse IP dans la même portée, par exemple: 10.0.0 1 et 10.0.0.2; Lorsque vos caisses enregistreuses ne sont pas munies d'une adresse IP dans la même portée, par exemple 82.126.168.01 et 10.0.0.1, elles ne pourront pas communiquer l'une avec l'autre.

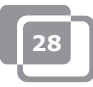

- Les deux caisses enregistreuses doivent être définies au même masque de sous-réseau. Souvent ceci est 255.255.255.0
- • Vous devez décider quelle caisse enregistreuse est sous tension en permanence. Ceci est la caisse enregistreuse qui amasse les données.
- Par exemple, disons que: votre caisse enregistreuse dans le bar est toujours sous tension, la caisse enregistreuse sur la terrasse est seulement sous tension l'été. Dans ce cas, vous devez définir le logiciel POSnet sur la caisse-enregistreuse de la terrasse, pour que ce terminal utilise la base de données sur le terminal du bar comme suit:
	- Allez à «Explorateur» et cliquez sur le lecteur système où POSnet est installé (ceci est habituellement le lecteur «C»).
	- Cliquez ensuite sur «Fichiers programmes».
	- Localisez le dossier «POSnet».
	- Dans ce dossier, vous trouverez un fichier appelé: «dbxconnections.ini», veuillez ouvrir ce fichier.
	- Lorsque ce fichier est ouvert, vous verrez l'image, telle que montrée à la droite.
	- Dans la ligne sélectionnée (voir image) on énonce: "DATABASE = baza/BAZA.fdb". Ceci signifie que cette caisse enregistreuse reçoit son information de son propre système. La ligne signifie que les caisses enregistreuses communiquent avec elles-mêmes et vous voulez la connecter à la caisse enregistreuse au bar.
	- Pour accomplir ceci, les étapes suivantes doivent être effectuées: recherchez la phrase "DATABASE = baza/BAZA.fdb" et sélectionnez: "baza/BAZA.fdb". Cette partie sélectionnée doit maintenant être changée à l'adresse de votre caisse enregistreuse au bar. Dans ce cas, c'est: 192.168.1.230/C:/Program Files/POSnet/baza/BAZA.fdb
	- Saisissez premièrement votre adresse IP et ensuite la référence à la base de données adéquate.
	- Cliquez ensuite sur [Fichier] et [Sauvegarder]. Cliquez ensuite sur le «X». Votre caisse enregistreuse est maintenant connectée à l'autre.

**29**

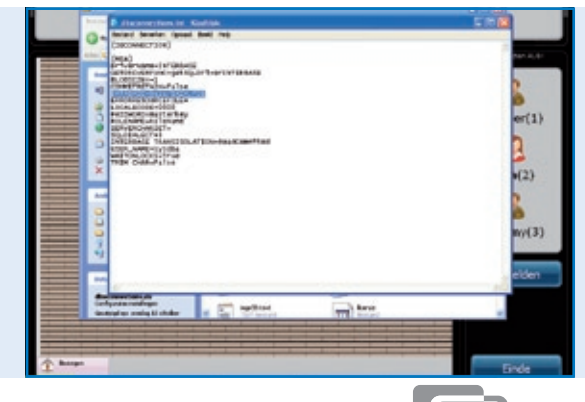

*Le fichier POSnet: "dbxconnections.ini" montré dans une fenêtre de navigation de MS-Windows et ouvert avec Notepad pour modifier le chemin de la base de données POSnet peut être trouvé et sauvegardé.*

# <span id="page-29-0"></span>**1.24 Réglages POSnet**

Ouvrez une session comme «Administrateur». Cliquez sur [Administration]. Cliquez maintenant sur [Réglages]. La colonne gauche montre les catégories suivantes:

### **Général:**

• La langue:

Ici vous pouvez choisir la langue désirée pour le logiciel POSnet

• Heures d'ouverture et de fermeture; Saisissez l'heure de fermeture le plus tard. Les recettes après l'heure de 24 h peuvent être encore comptées dans les recettes de la journée précédente.

### **Fonctions:**

- Bloquer les entrées de tables; Ici vous choisissez si vous voulez ou non que plusieurs serveurs servent la même table.
- • Ouvrir le tiroir-caisse aux paiements; Vous pouvez de façon optionnelle spécifier si le tiroir-caisse doit s'ouvrir ou non aux paiements par NIP.
- Fermer la session automatiquement; Lorsque vous ouvrez une session POSnet manuellement, le système vous déconnectera automatiquement.
- • Les commandes seront automatiquement envoyées après la fermeture de session;

Les commandes seront automatiquement envoyées lors de la fermeture d'une table.

- Horaire non disponible (chronométré en minutes, non utilisé en minutes 0); La représentation graphique avec des blocs et des couleurs pour montrer la longueur de temps où une table n'a pas été servie.
- • Activer l'option d'addition de cuisine chinoise; Active l'option d'importer une description graphique des produits chinois.
- • Utiliser des terminaux de poche; Active l'option pour utiliser des terminaux de poche.
- Permettre des tables au statut ouvert à la fin d'un quart; Permet à l'employé de terminer son quart de travail pendant que des tables qu'il/elle a servies demeurent au statut ouvert.

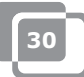

### **Taxe:**

- • L'utilisation de la taxe de table; Si la taxe de table est active, POSnet calculera un taux de taxe prédéterminé par produit.
- • Imprimer la taxe; Imprime la taxe sur l'addition.

### **Image:**

- Version 2 du plan de table; Permets le plan de table graphique.
- • Si vous désirez utiliser VDF, une deuxième caisse enregistreuse.

### **Menu d'impression:**

- • Quelle addition est liée à quelle imprimante; Ici, vous sélectionnez l'imprimante pour les comptes d'invités et livraisons
- • Ajouter, supprimer ou modifier les imprimantes.

### **Méthodes de paiement:**

Ajouter, supprimer ou modifier les méthodes de paiement.

### **Identification de l'appelant:**

- • L'utilisation de l'identification de l'appelant; Pour connecter une ligne téléphonique standard PSTN à votre ordinateur. POSnet la montre ses clients aussitôt que le téléphone sonne par reconnaissance numérique automatique.
- Réglages d'identification de l'appelant.

### **Autre:**

• Ajouter de nouveaux Bitmaps (BMP); Lorsque vous avez vos propres images ou photos et que vous désirez utiliser celles-ci dans POSnet pour marquer vos touches, vous les importez simplement dans POSnet.

### **Contacts:**

**POSnet Benelux Handelsweg 14; 4387 PC Vlissingen; Nederland 0031 (0) 118 629578**

**www.posnet.nl www.posnet.nl**